**My HealtheVet VA Blue Button User Guide**

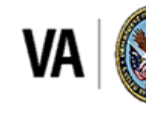

U.S. Department of Veterans Affairs Veterans Health Administration My HealtheVet

# Table of Contents

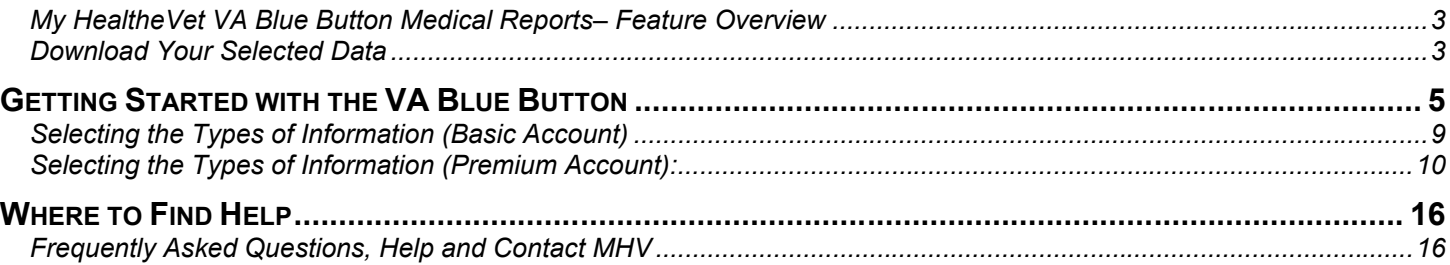

#### <span id="page-2-0"></span>**My Health***e***Vet VA Blue Button Medical Reports– Feature Overview**

**My Blue Button**<br>My Data My HealtheVet VA Blue Button is a feature that allows you to view, print, download and<br>All My Data Ruthon is simple, save available VA health information in your My HealtheVet account. VA Blue Button is simple, easy to use, private and secure. Anytime and anywhere you can access the Internet, you may use the VA Blue Button.

You access specific VA Blue Button features based on your My HealtheVet account type. The two account types available are: **Basic** and **Premium**. For more information about these accounts, go to [My HealtheVet Account Types.](https://www.myhealth.va.gov/mhv-portal-web/my-healthevet-account-types) To view information from your VA health record or Department of Defense (DoD), you need to have a **Premium** HealtheVet account.

Having a copy of your health information may help you better manage your health care. You can share this information with your VA health care team. If you visit a non-VA health care provider, the VA Blue Button makes it easy to share with them too.

**VA laboratory results are available to you 36 hours after the laboratory analysis is finalized. Your VA provider may need additional time to review the results. NOTE:** COVID-19 results are an exception to the hold period. COVID-19 results are available immediately after receipt by VA. You can use the Labs+Tests tool if you meet the requirements listed below.

You can also download your My HealtheVet data to a computer or a mobile device. This lets you take your personal health information with you. You can choose to share this with your VA health care team, caregivers, or non-VA provider.

You can get your VA Blue Button information in two file formats. You can download it in a format that is easy to read and print (.pdf file) or a simple text format (.txt file).

If you print or download anything from the website (like lab results), you will need to take responsibility for protecting that information. [Get tips for protecting your personal health information](https://www.myhealth.va.gov/mhv-portal-web/web/myhealthevet/protecting-your-personal-health-information) (My HealtheVet>Help>Protecting Your Personal Information).

#### <span id="page-2-1"></span>**Download Your Selected Data**

Information that you have entered into My HealtheVet is labeled as *Self-Reported*. Information from the VA Electronic Health Record (EHR) is labeled as *VA*.

The following are tables of the health information in VA Blue Button. You may print, download, or save this information based on your My HealtheVet account type.

**NOTE:** Some information that comes from your VA health record may not be presented right away in My HealtheVet or your VA Health Summary. This is because your information may first need to be reviewed by a member of your VA health care team. The information below gives you the length of time until your VA information is available for display in your VA Blue Button report.

Back to Top

A [Basic](https://mhv-syst.myhealth.va.gov/web/myhealthevet/my-healthevet-account-types) account includes the following types of health information (Table 1):

Table 1: Basic

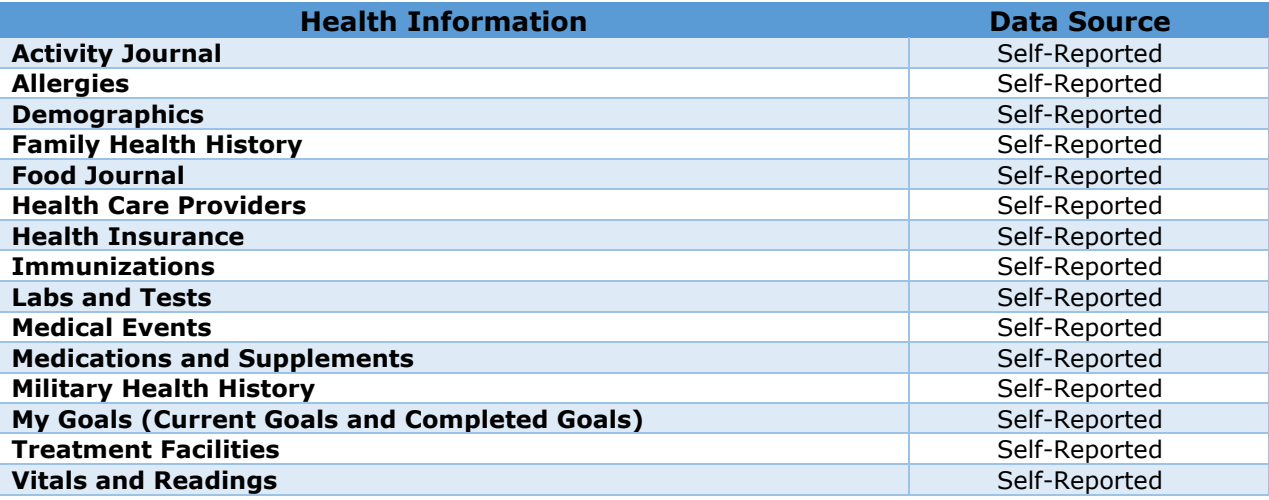

If you have a [Premium](https://mhv-syst.myhealth.va.gov/web/myhealthevet/my-healthevet-account-types) account, it includes all the features of a **[Basic](https://mhv-syst.myhealth.va.gov/web/myhealthevet/my-healthevet-account-types)** account in addition to the following information (Table ):

Table 2: Premium Account Information

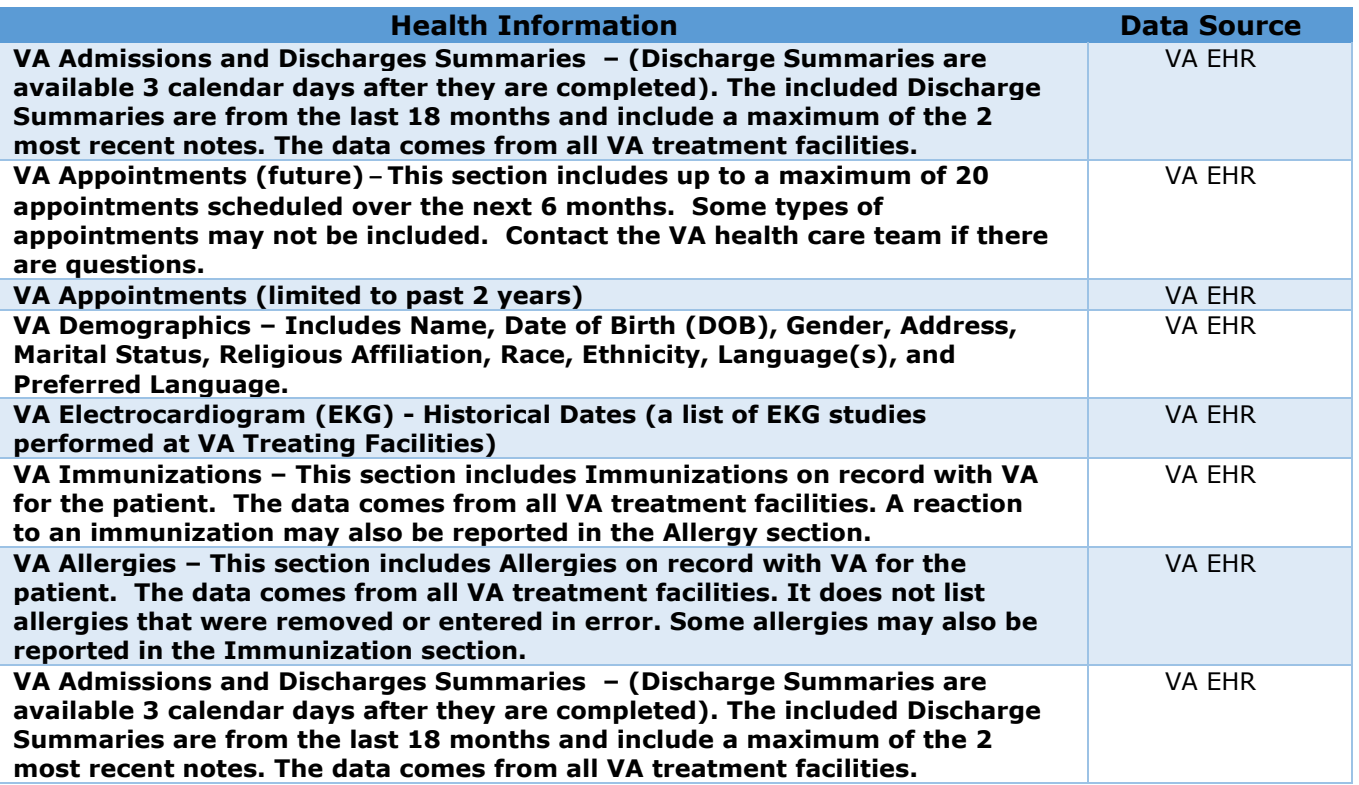

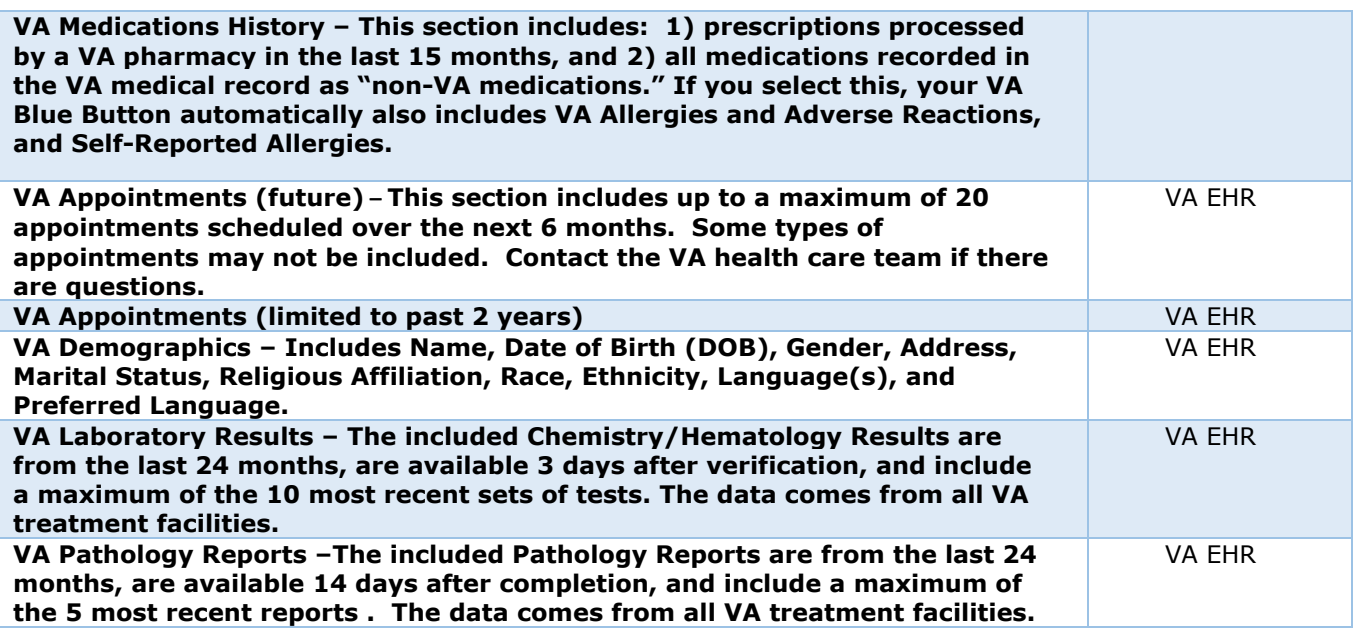

# <span id="page-4-0"></span>**Getting Started with the VA Blue Button**

## **Step 1 – Sign in with My Health***e***Vet**

- 1) Select the **Sign in** button ([Figure](#page-4-1) ), or
- 2) Select the **Register** button to create a Premium account.

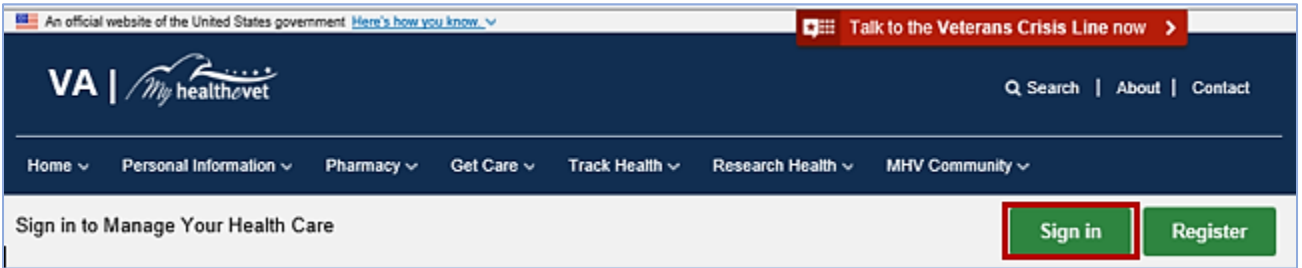

Figure 1: Sign in Button (Home Page Header section)

- <span id="page-4-1"></span>3) On the Sign In page (Figure 2), click the Continue to My HealtheVet Only button or you can sign in using any of your other existing sign-in accounts (DS Logon, ID.me or Login.gov).
- 4) Follow the sign-in process.

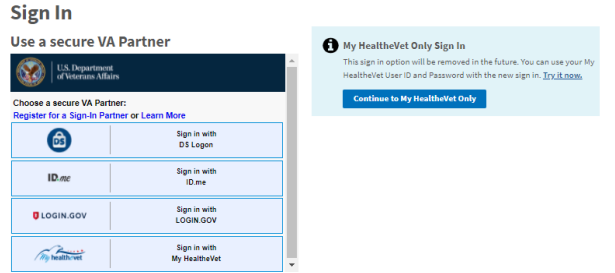

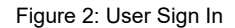

 **Note:** The sign-in options have not changed; only Login.gov has been added. You can sign in using any of your existing sign-in accounts (ID.me, DS Logon, or My HealtheVet). You can also create a new account and explore Login.gov. The preferred sign-in account is Login.gov.

#### **Step 2 – Access VA Blue Button Reports**

After you sign in, there are two ways you can access the VA Blue Button:

<span id="page-5-0"></span>(1) Select the **Health Records** or **Blue Button Medical Reports** ([Figure \)](#page-5-0) link in the dashboard.

| $VA \mid \widehat{\mathcal{W}}$ healthevet                                                                                                    |                            |                                  |                     |                        |                                        | Q Search   About   Contact         |                  |
|----------------------------------------------------------------------------------------------------|----------------------------|----------------------------------|---------------------|------------------------|----------------------------------------|------------------------------------|------------------|
| Personal Information $\vee$<br>Home $\sim$                                                                                                    | Pharmacy $\vee$            | Get Care ~                       | Track Health $\vee$ | Research Health $\vee$ | <b>MHV Community <math>\vee</math></b> | Secure Messaging $\vee$            |                  |
| (Premium (P)<br>Welcome,<br>U.S. Army<br>Account last accessed: 25 Mar 2021 @ 1817 ET                                                                                                    |                            |                                  |                     |                        |                                        |                                    | <b>⊕</b> Log Out |
| A<br>COVID-19<br>Learn about COVID-19 vaccines at VA. We encourage telehealth visits to reduce risks. The VA coronavirus chatbot answers most questions about VA<br>services.<br><b>A</b> Pharmacy |                            | <b>Appointments</b>              |                     | <b>Messages</b>        |                                        | <b>B</b> Health Records            |                  |
| <b>Refill VA Prescriptions</b>                                                                                                    |                            | <b>View My VA Appointments</b>   |                     | Inbox                  |                                        | <b>Blue Button Medical Reports</b> |                  |
| <b>Track Delivery</b>                                                                                                    |                            | <b>Schedule a VA Appointment</b> |                     | <b>Compose Message</b> |                                        | <b>Labs and Tests</b>              |                  |
| <b>Medications Lists</b>                                                                                                    | <b>VA Facility Locator</b> |                                  |                     | <b>Manage Folders</b>  |                                        | <b>Electronic Sharing Options</b>  |                  |
| <b>Resources</b>                                                                                                    |                            |                                  |                     |                        |                                        |                                    |                  |
| <b>Senefits</b>                                                                                                    | Veterans Health Library    |                                  |                     |                        |                                        | <b>W</b> Community                 |                  |
| <b>W</b> Mental Health                                                                                                    |                            |                                  |                     |                        | HealtheLiving Assessment               |                                    |                  |

Figure 3: Blue Button Medical Reports

(2) Or, select **Download My Data** under the **Personal Information** [\(Figure \)](#page-6-0) tab

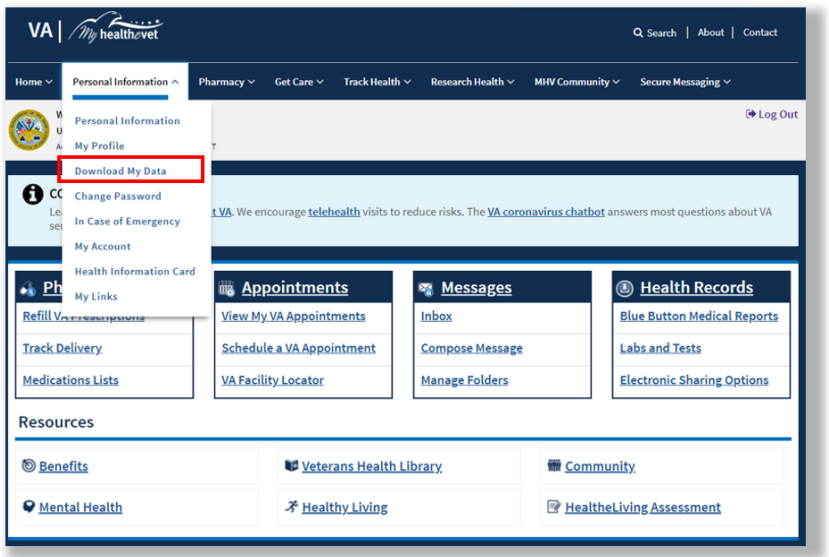

Figure 4: Accessing Blue Button Reports

<span id="page-6-1"></span><span id="page-6-0"></span>(3) This takes you to the **Select Type of Report** page. Select **VA Blue Button Report** [\(Figure \)](#page-6-1):

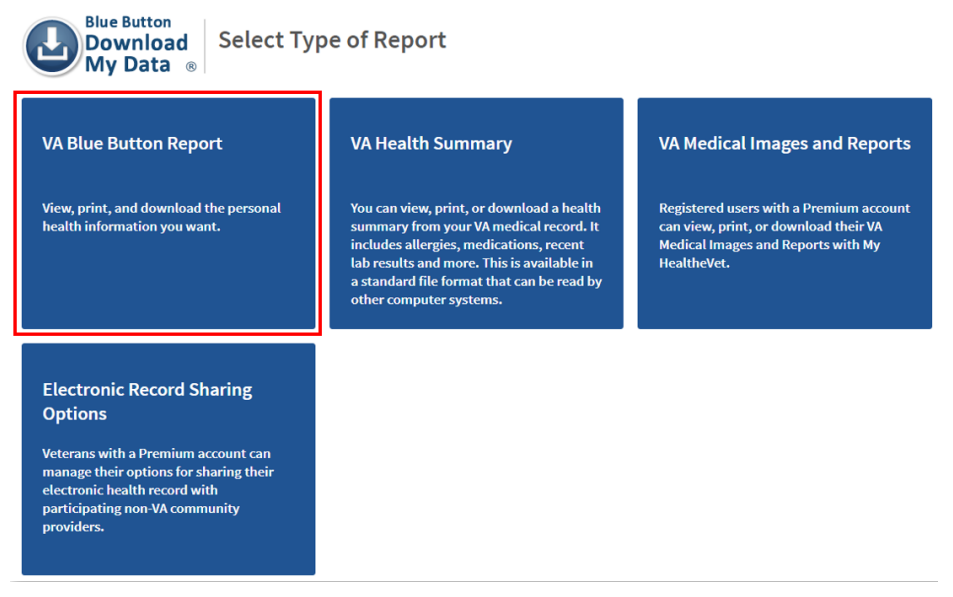

Figure 5: Select Type of Report

Back to Top

My HealtheVet users with a Premium account may also select to download or send their VA Health Summary. If you do not have a Premium account, the VA Health Summary is not available.

VA Health Summary is a summary of essential health and medical care information from your VA health record. VA Health Summary uses recognized standards to support the effective exchange of information between health care systems and/or providers. The goal is to:

- · Provide a summary of a patient's essential health and medical care information that can be used for the continued care of the patient
- · Allow for information about the patient in one health system to be exchanged with another health system that is providing care to the patient
- · Be used by patients within other computer applications or systems that can accept this type of file

## **Step 3 – Create Your Blue Button Report**

The VA Blue Button **Download My Selected Data** page ([Figure](#page-7-0) ) lets you choose what type of information you want to download. There are two ways you can customize your report on the Download My Selected Data page. This can be done by selecting the *Date Range* and *Types of Information* you would like to view.

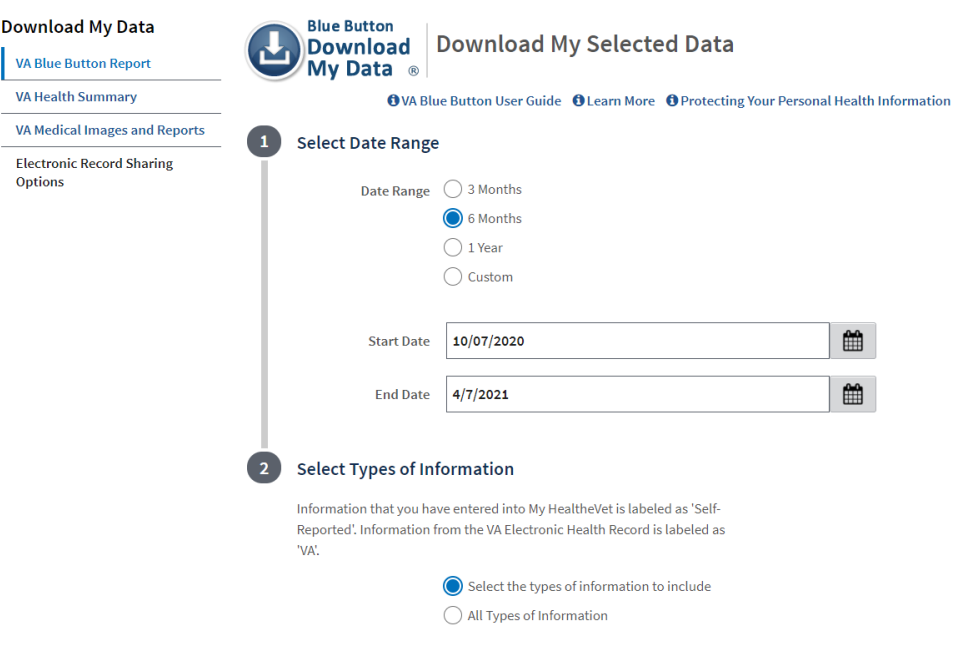

<span id="page-7-0"></span>Figure 6: Download My Selected Data

You may also customize your data based on your account type and the type of information available.

#### <span id="page-8-0"></span>**Selecting the Types of Information (Basic Account)**

The My HealtheVet Basic account provides the following Types of Information. User can individually select each type of information they would like to be included within the Blue Button Report being created [\(Figure \)](#page-8-1).

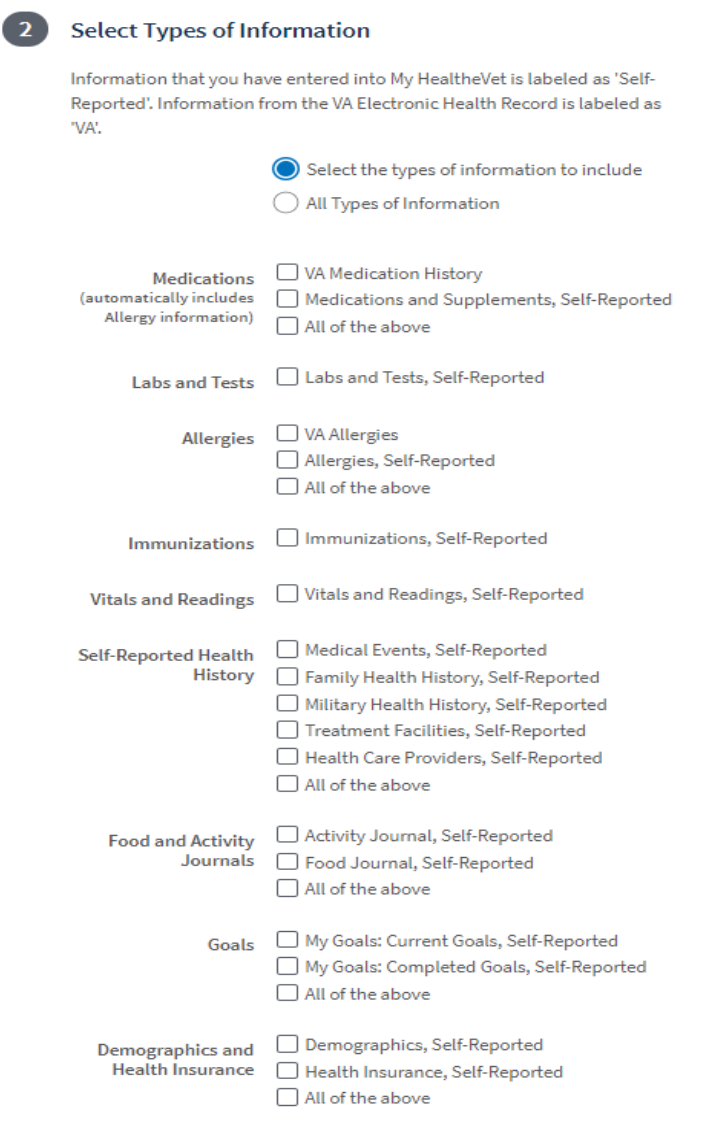

<span id="page-8-1"></span>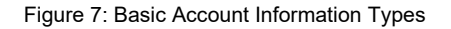

### <span id="page-9-0"></span>**Selecting the Types of Information (Premium Account):**

The MHV Premium Account provides the following Types of Information. User can individually select each type of information they would like to be included within the Blue Button Report being created ( [Figure](#page-9-1) & Figure ).

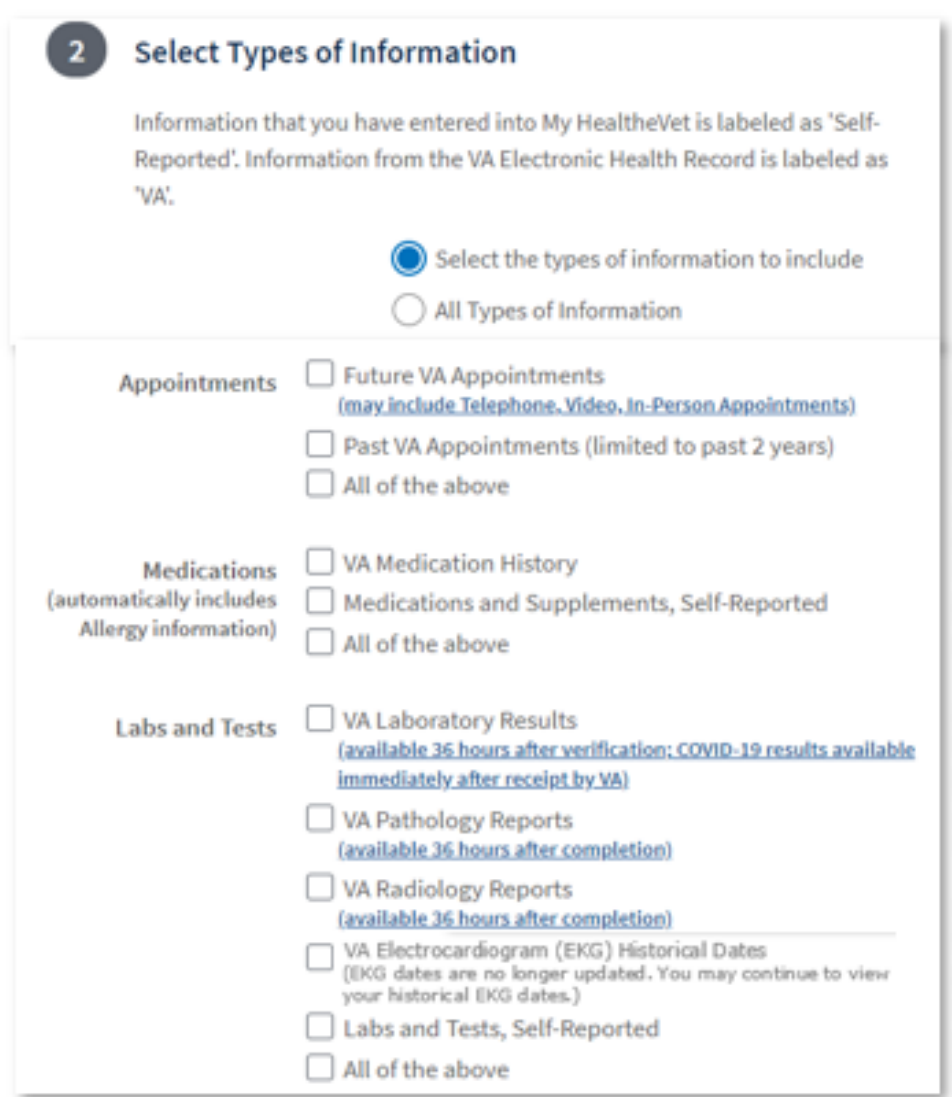

<span id="page-9-1"></span>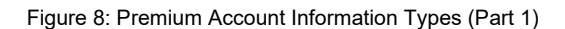

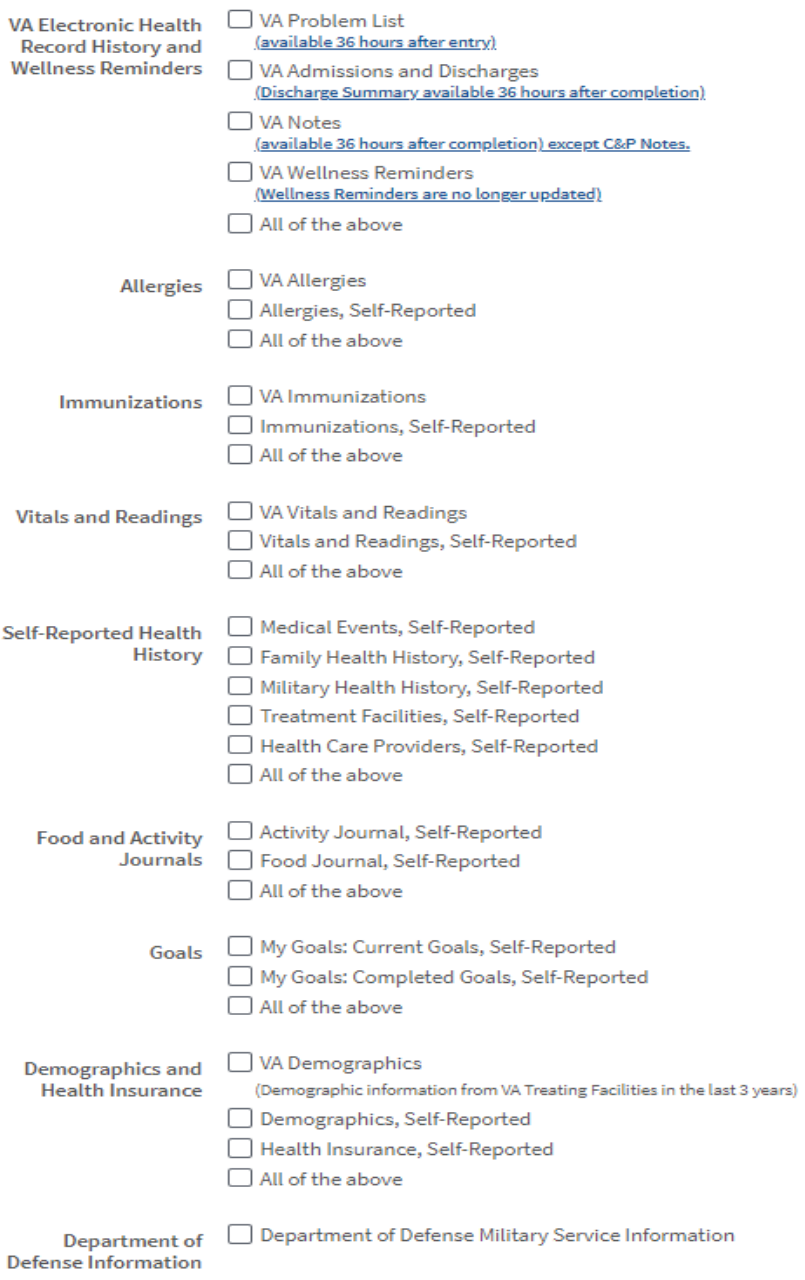

Figure 9: Premium Account Information Types (Part 2)

After your choices are made, select **Submit**.

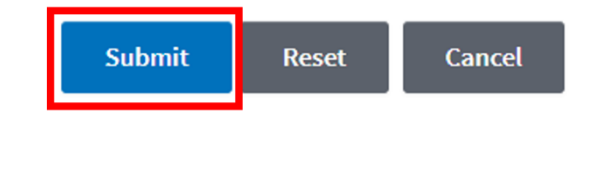

Back to Top

## **Step 4 – View the Results of Your Customized Report**

When you select the **Submit** button it brings you to the **My Download Results** page ([Figure](#page-11-0) ). This page gives you a table displaying the results of your download request:

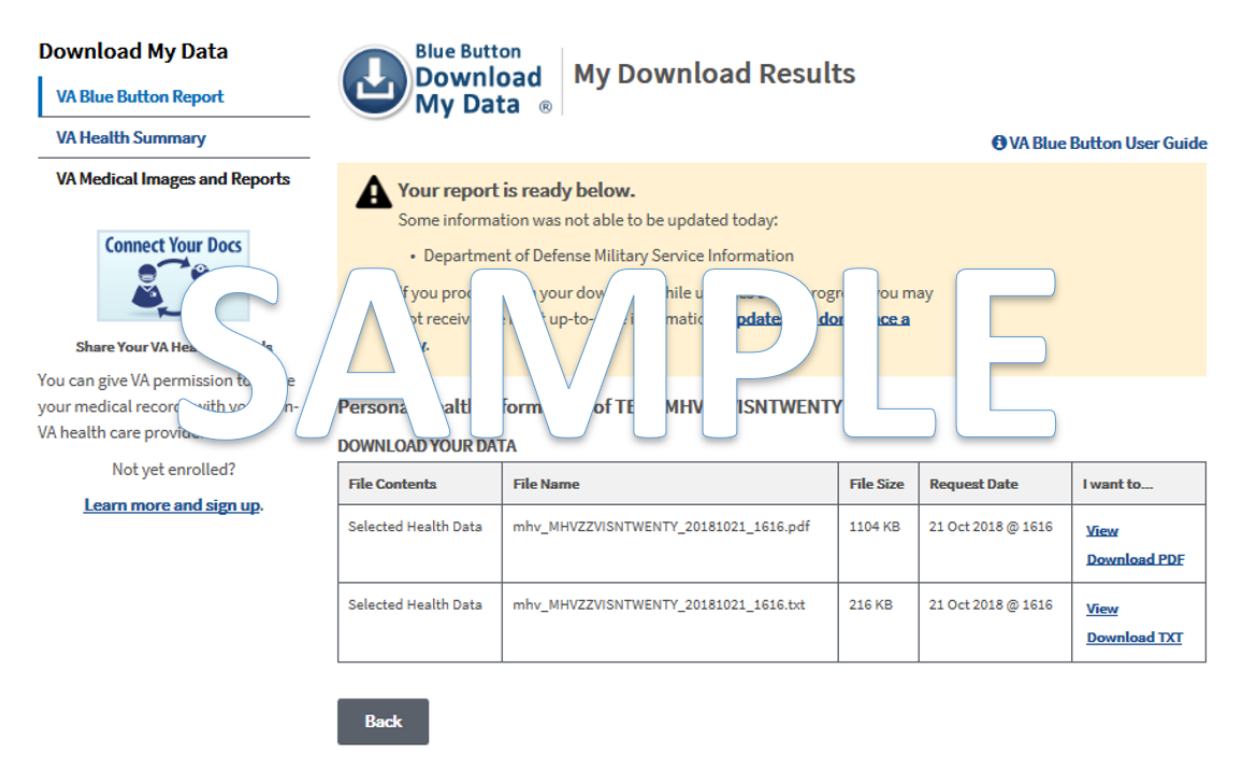

Figure 10: My Download Results

<span id="page-11-0"></span>**NOTE**: When the status is **Updates in Progress,** you can still download your file, but it may not contain the most up-to-date information. So, you may want to come back later in the day to download an updated file. Updates occur once per day.

Back to Top

### **Step 5 – Download Your Health Information to a File**

You have two file format options you can choose from to download and save your information (view illustration below). Select either**:**

(1) **Download PDF** file ([Figure](#page-12-0) ) for a format that is easy to read and print (PDF file)

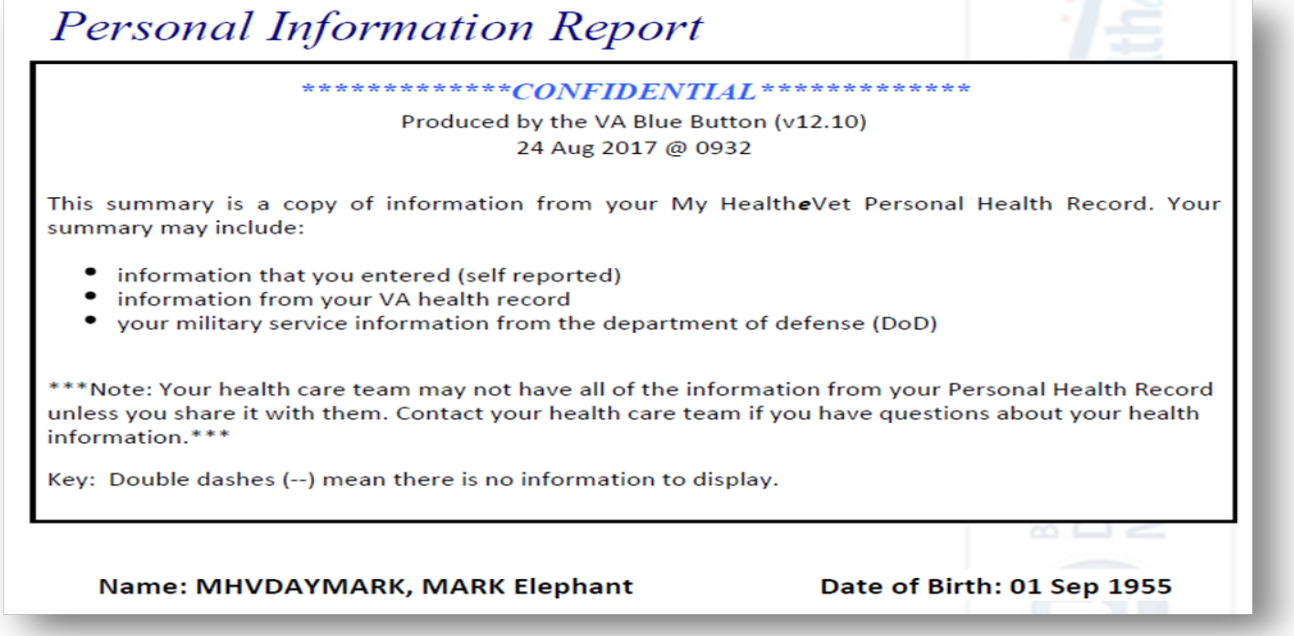

Figure 11: Download PDF Example

<span id="page-12-0"></span>(2) **Download TXT** file [\(Figure 1\)](#page-12-1) for a simple text format (.txt file)

<span id="page-12-1"></span>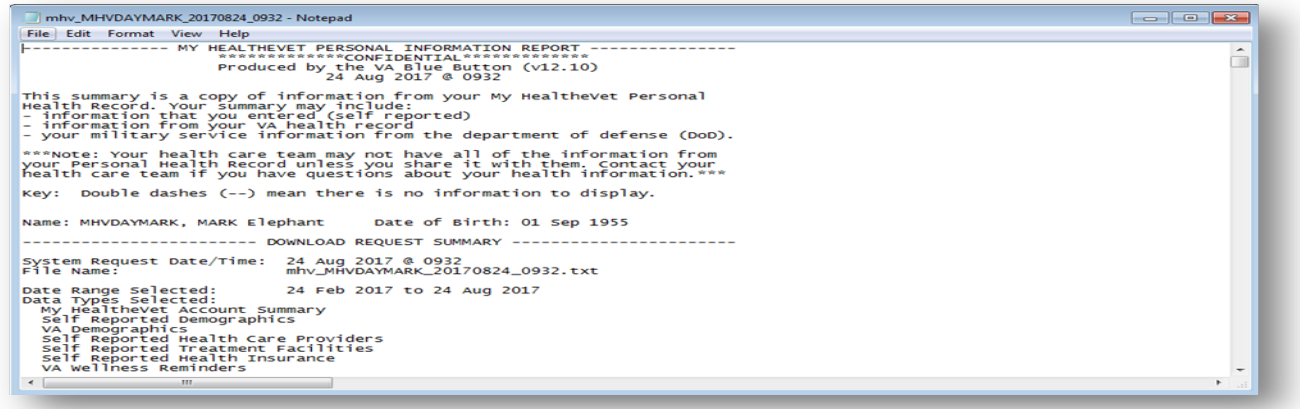

Figure 1: Download TXT Example

Back to Top

## **Step 6 – View/Print Your Health Information**

Select the **View** button. This allows you to view the health information you selected. From this page, you may also print a copy of your information.

(1) **To print PDF** file, ([Figure 2\)](#page-13-0) hover the mouse pointer over the word **CONFIDENTIAL.** Select the printer

icon.

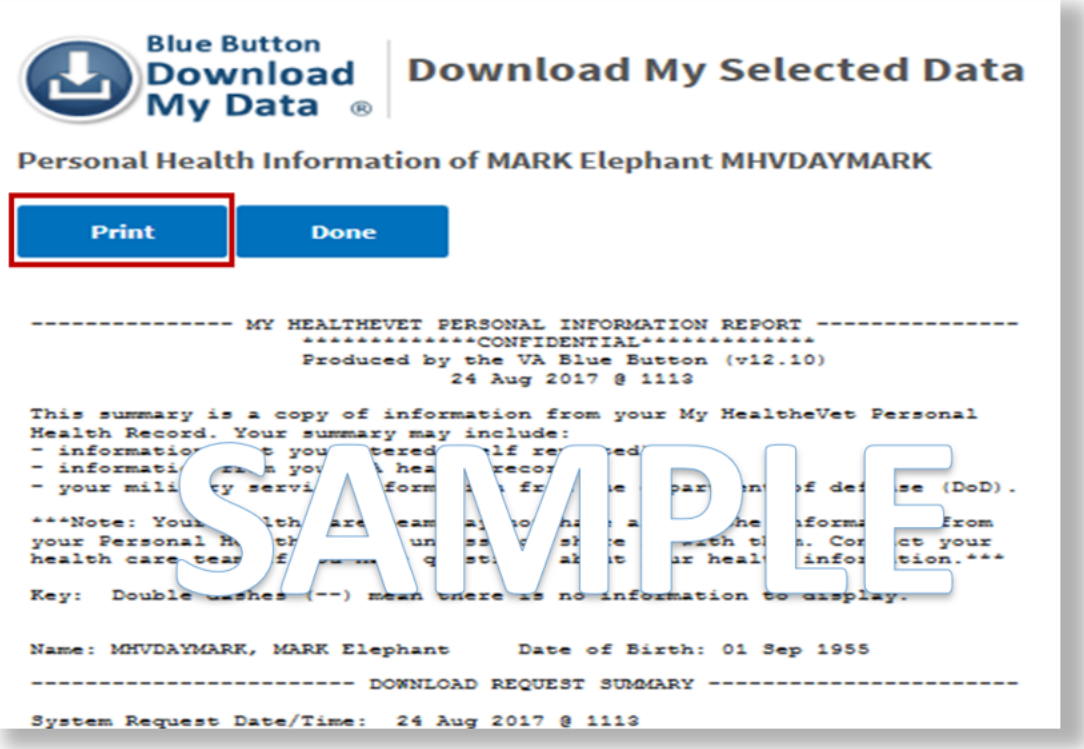

<span id="page-13-0"></span>Figure 2: Print to PDF Button

Back to Top

(2) **To print Text** file, ([Figure 3\)](#page-14-0) select the **Print** button and follow the prompts.

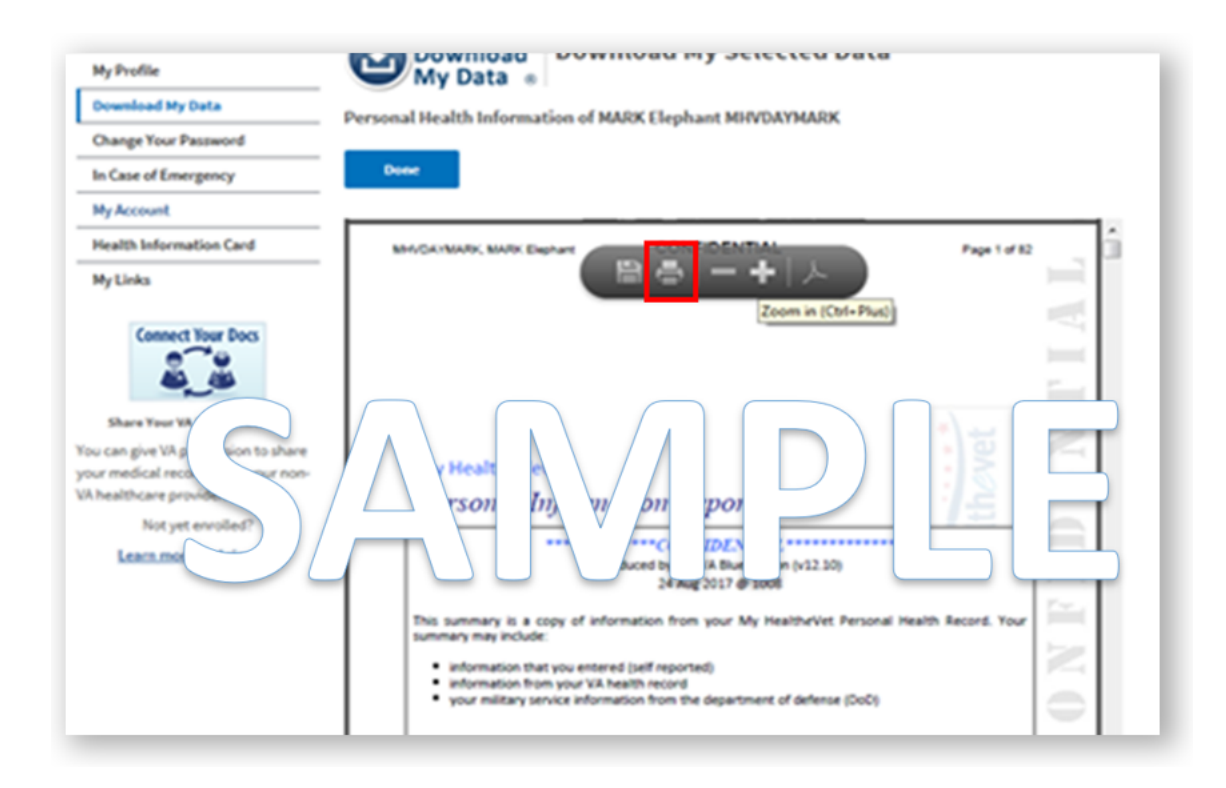

<span id="page-14-0"></span>[Figure 3: Print to Text Button](#page-14-0)

# <span id="page-15-0"></span>**Where to Find Help**

#### <span id="page-15-1"></span>**Frequently Asked Questions, Help and Contact MHV**

(1) Select **FAQ** to go to **Frequently Asked Questions** ([Figure 4\)](#page-15-2) and get commonly asked questions and answers about VA Blue Button.

(2) Select **Help & User Guides** [\(Figure 4\) f](#page-15-2)or general guidance on using My HealtheVet and User Guides for My HealtheVet features.

(3) Select **Contact** to send a message to the My HealtheVet Help Desk or contact them using the telephone number above.

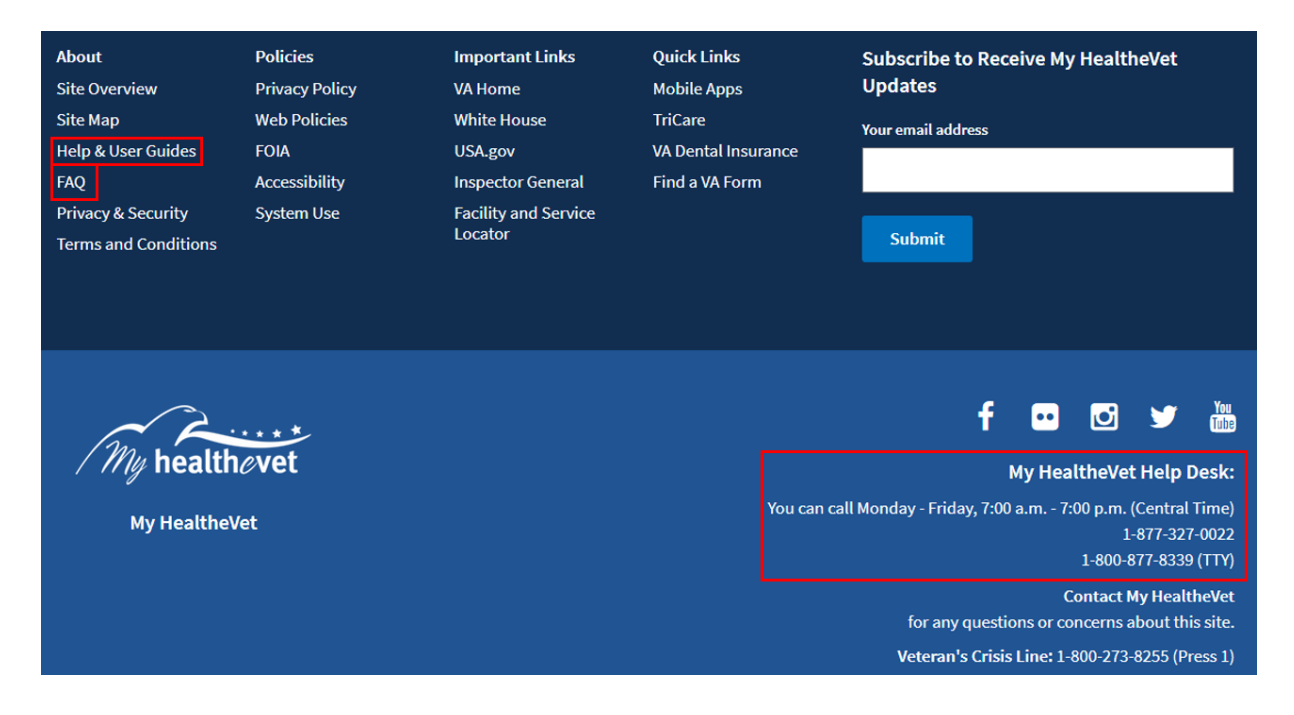

<span id="page-15-2"></span>Figure 4: FAQ, Help, and Contact MHV

Back to Top